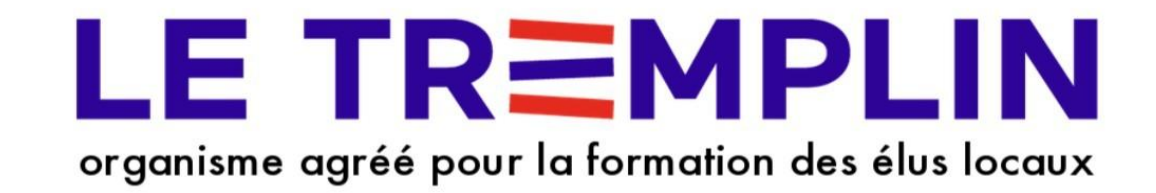

# **Parcours d'inscription à une formation pour élu via MonCompteFormation**

**Actualisé le 18 septembre 2023**

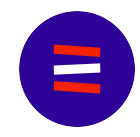

# Avant de commencer, quelques petites choses à savoir :

- 1. Pour toute démarche en ligne, **il est préférable (presque indispensable en réalité)**, en 2023 et pour les années futures, d'avoir une **adresse électronique individuelle** : donc vous ne pouvez pas utiliser, pour la création d'une identité numérique La Poste ou le financement via le DIF-Élu, une adresse mail partagée avec quelqu'un (du type [patricketsylvie@wanadoo.fr\)](mailto:patrick.sylvie@wanadoo.fr) ou une adresse générique (du type [mairie.saint-martin@orange.fr](mailto:mairie.saint-martin@orange.fr))
- 2. Sachez que la démarche de création de **l'Identité numérique La Poste**, si elle peut sembler complexe au départ, est en fait facile si vous vous mettez dans les bonnes conditions.
- 3. Enfin, n'oubliez jamais que cet outil a été imposé pour certaines démarches en raison du montant absolument terrible des fraudes dont sont victimes de nombreux français, pas seulement les élus (on les estime à plus de 300 millions d'euros !!!)

Pour plus d'information, rendez-vous sur le site <https://lidentitenumerique.laposte.fr/>

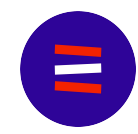

# Créez votre *Identité Numérique La Poste*  avant de commencer à vous inscrire !

Avant de procéder à votre inscription sur la plateforme MonCompteFormation, nous vous invitons à vous créer votre identité numérique La Poste. Avant de vous connecter au site de l'Identité numérique La Poste, pensez à le faire sur un ordinateur (c'est plus simple) avec votre téléphone à proximité sur lequel vous aurez préalablement téléchargé l'application Identité numérique La Poste et une pièce d'identité (CNI ou Passeport)en cours de validité.

Ensuite, après les premières étapes en ligne, on vous demandera comment vous souhaiter faire valider votre Identité numérique. Vous avez trois options possibles :

- 1. Prenez rendez-vous avec un facteur qui se rendra à votre domicile pour créer avec vous votre identité numérique => option rarement disponible…
- 2. Rendez-vous en bureau de poste avec votre pièce d'identité : votre identité numérique sera créée en une minute avec une personne qualifiée => c'est de loin le plus simple !
- 3. Vous pouvez également créer votre identité numérique seul.e en demandant un AR24 ; cela fonctionne plutôt bien mais soyez à l'aise avec le numérique si vous choisissez cette option.

L'option 2 est de très loin la plus simple si vous ne voulez pas y passer trop de temps. Nous la recommandons très vivement !!

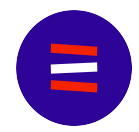

**Au risque de me répéter, n'oubliez pas :**

- **- de lancer la création de l'identité numérique avec une adresse électronique personnelle et strictement personnelle ;**
- **- de vous lancer dans la création de l'identité numérique devant un ordinateur, avec votre téléphone à côté de vous et une pièce d'identité valide ;**
- **- de choisir l'option la plus facile pour la validation de l'identité numérique (selon nous, le passage en bureau de poste est vraiment le plus simple !!).**

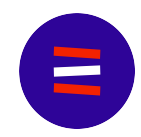

# **Bon, maintenant, passons à l'inscription via MonCompteFormation !**

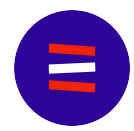

## Allez d'abord voir le mail que vous avez reçu du Tremplin avec les différentes étapes pour l'inscription via le DIF => Cliquez sur le lien en 2.

Bonjour,

Vous êtes bien inscrit à la formation "Montaigu-le-Blin - 7 décembre - 9h-17h - Les fondamentaux du budget communal" !

Maintenant, yous devez nous dire comment yous souhaitez financer votre formation.

Pour un financement avec le budget de votre commune, dites-le nous simplement en répondant à ce mail !

Pour un financement avec votre DIF-Élu - attention, le dernier jour pour utiliser votre DIF pour cette formation est le mercredi 22 novembre 2023 à 23h59 - voici la démarche à suivre :

- 1. Assurez-vous d'avoir une identité numérique La Poste ; pour la créer en deux minutes, cliquez sur le lier suivant : https://lidentitenumerique.laposte.fr/
- 2. Connectez-vous ou créez votre compte MCF si ce n'est pas déjà fait sur https://www. moncompteformation.gouv.fr/espace-prive/html
- 3. Une fois connecté, cliquez sur ce lien direct vers la formation : https://www.moncompteformation.gouv.fr/ espace-prive/html/#/formation/recherche/84814712000028 Budget communal/84814712000028 00316
- 4. Cliquez sur le bouton bleu en bas de page "Demander un devis" et suivez la démarche d'inscription.

Si vous avez le moindre problème, écrivez-nous ou appelez-nous ! Nous saurons vous aider.

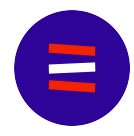

### Une fois arrivé sur la page d'accueil de MonCompteFormation, cliquez sur *Connexion :*

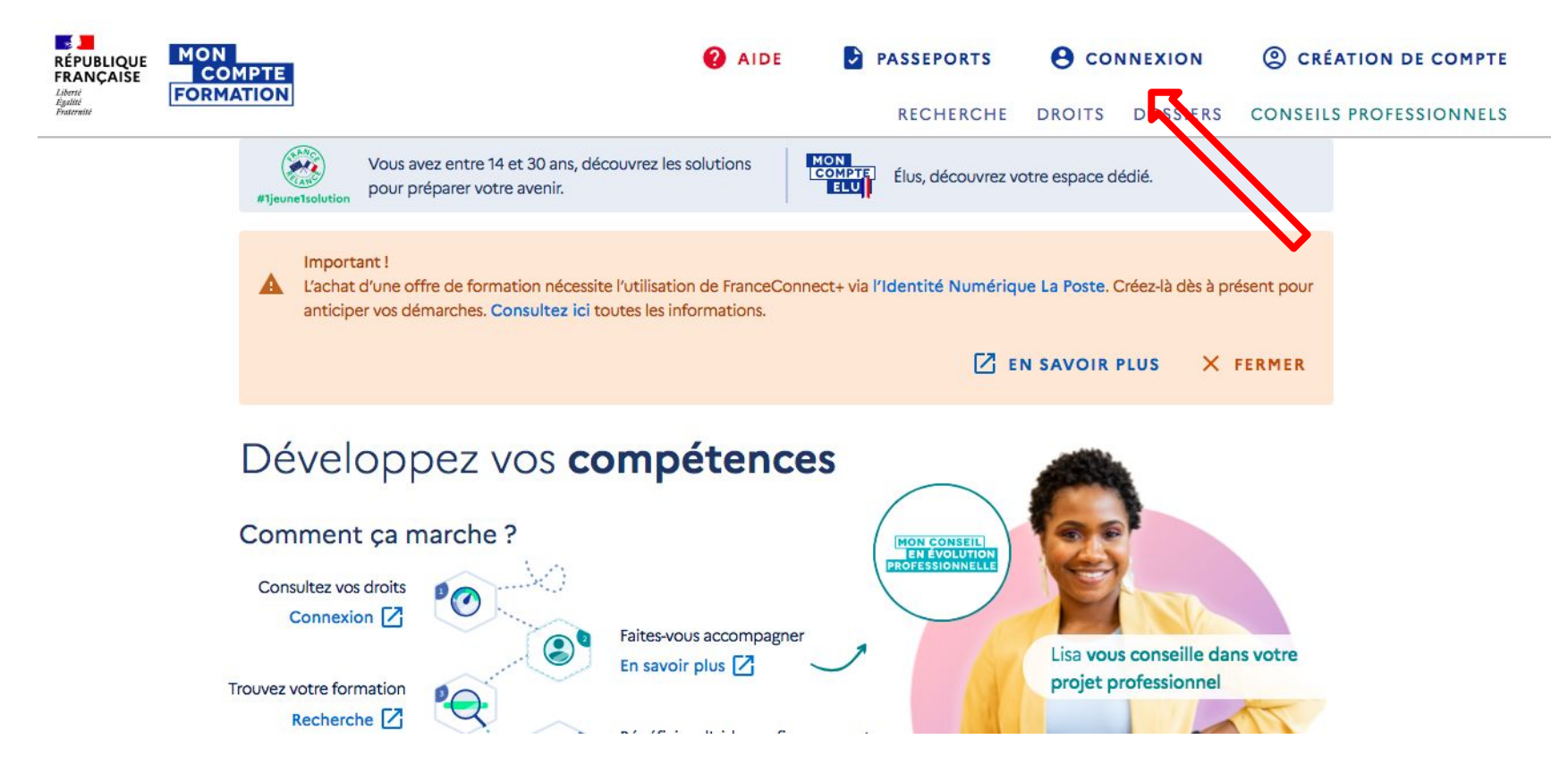

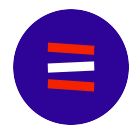

### Connectez-vous à MonCompteFormation en vous identifiant avec *France Connect+* :

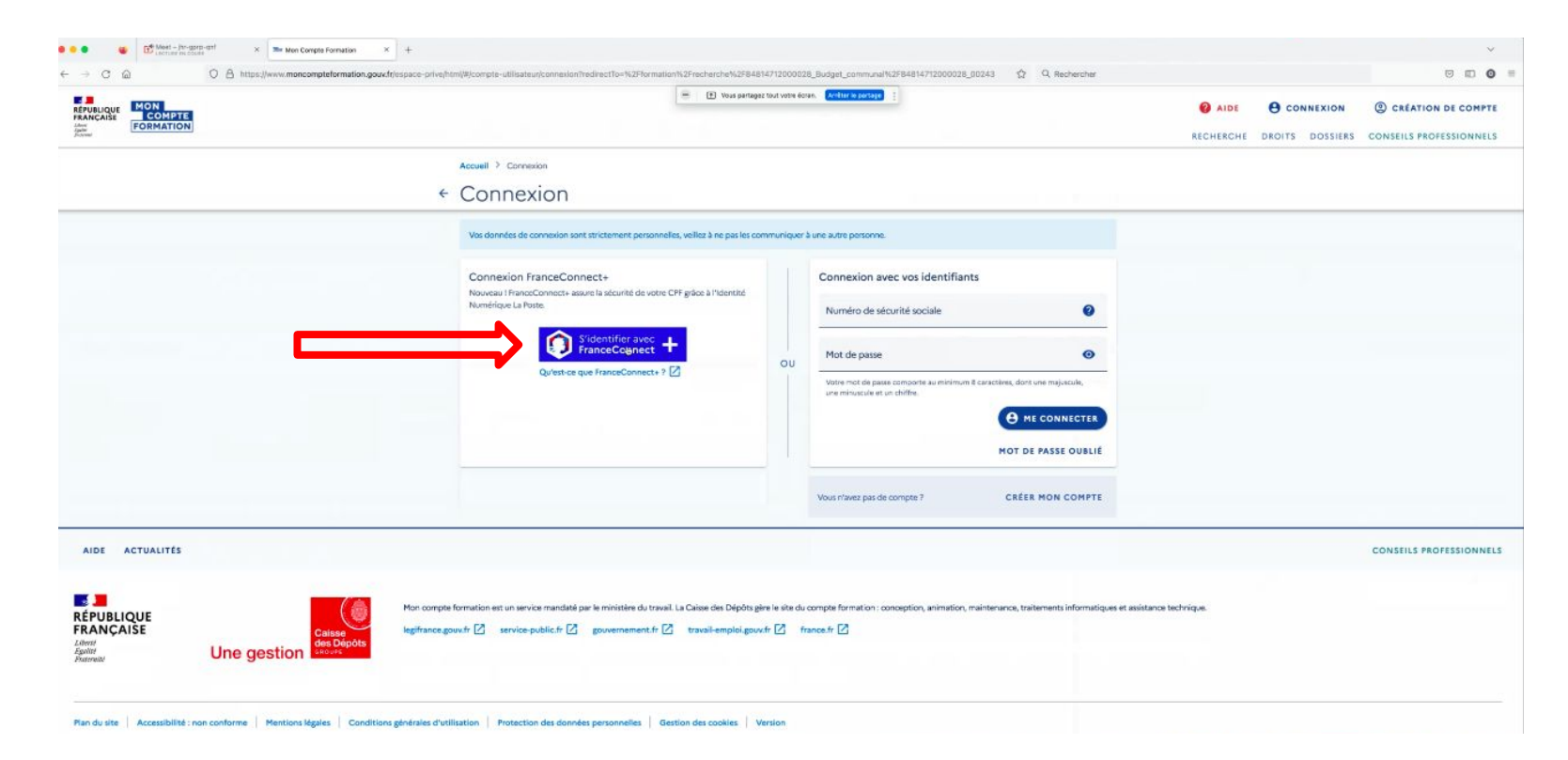

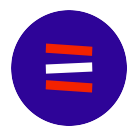

### Cliquez sur l'icône de *L'identité numérique La Poste* :

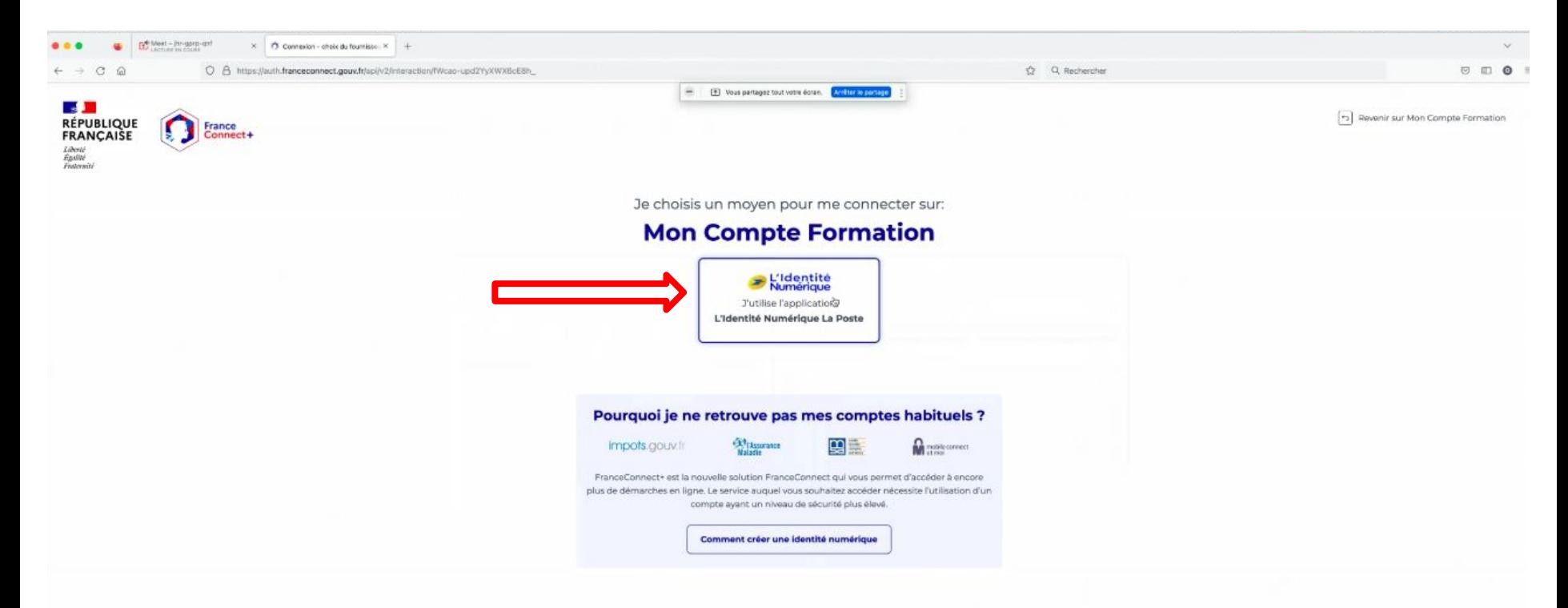

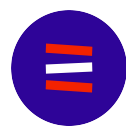

### Entrez votre numéro de téléphone mobile et ouvrez l'application *Identité numérique La Poste* sur votre téléphone :

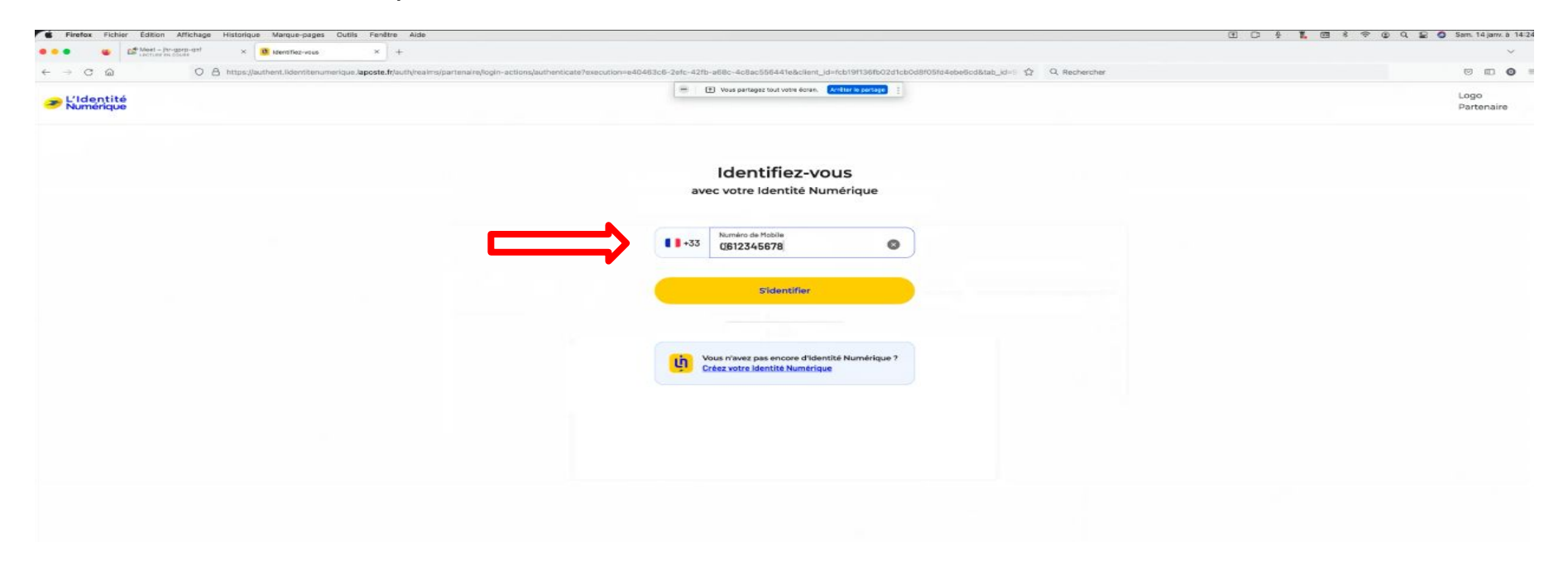

### Sur votre téléphone mobile, trois étapes :

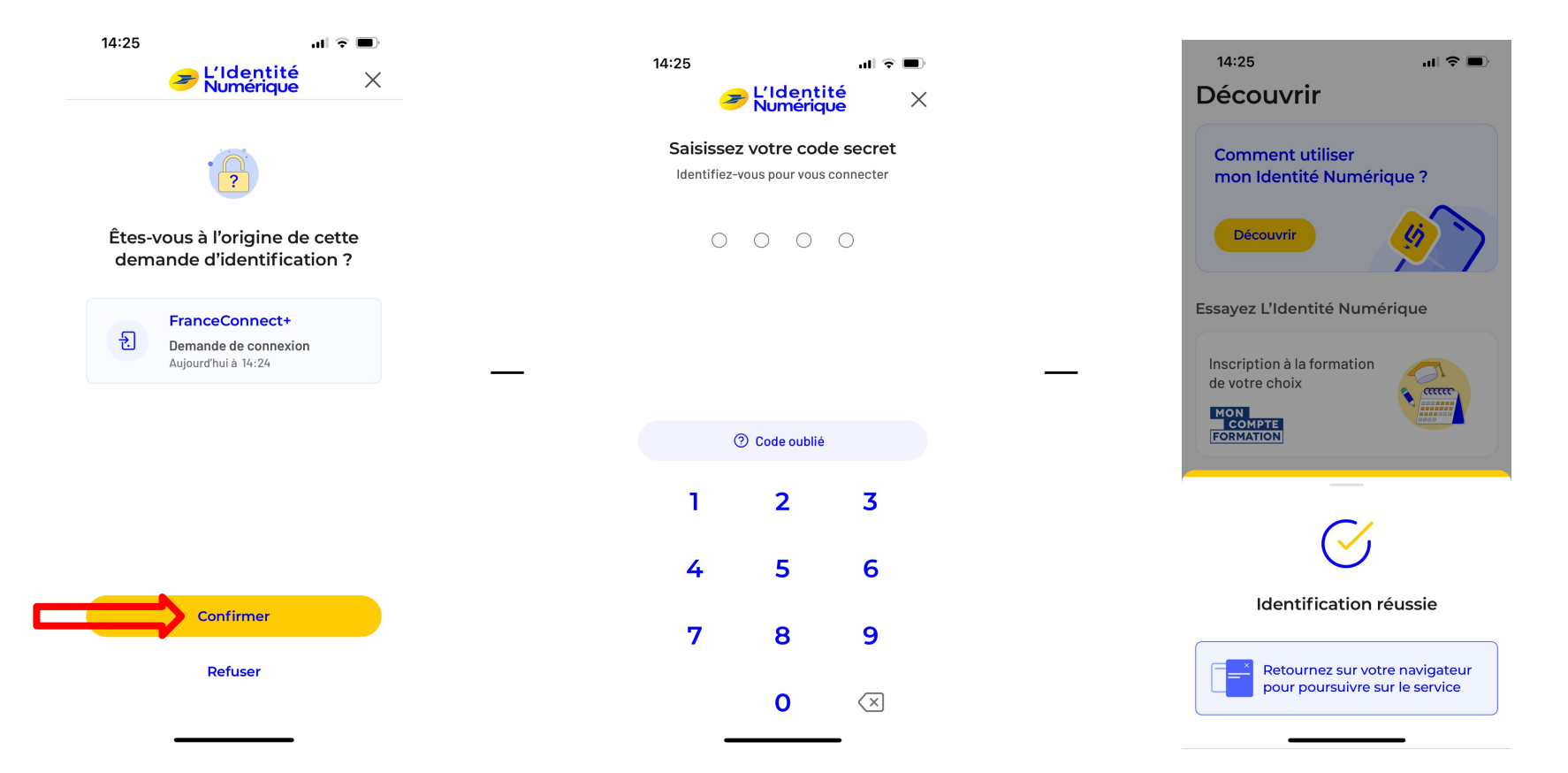

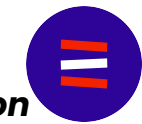

### Sur votre ordinateur, la page s'actualise et vous pouvez cliquer sur le bouton bleu *Continuer sur Mon Compte Formation* **:**

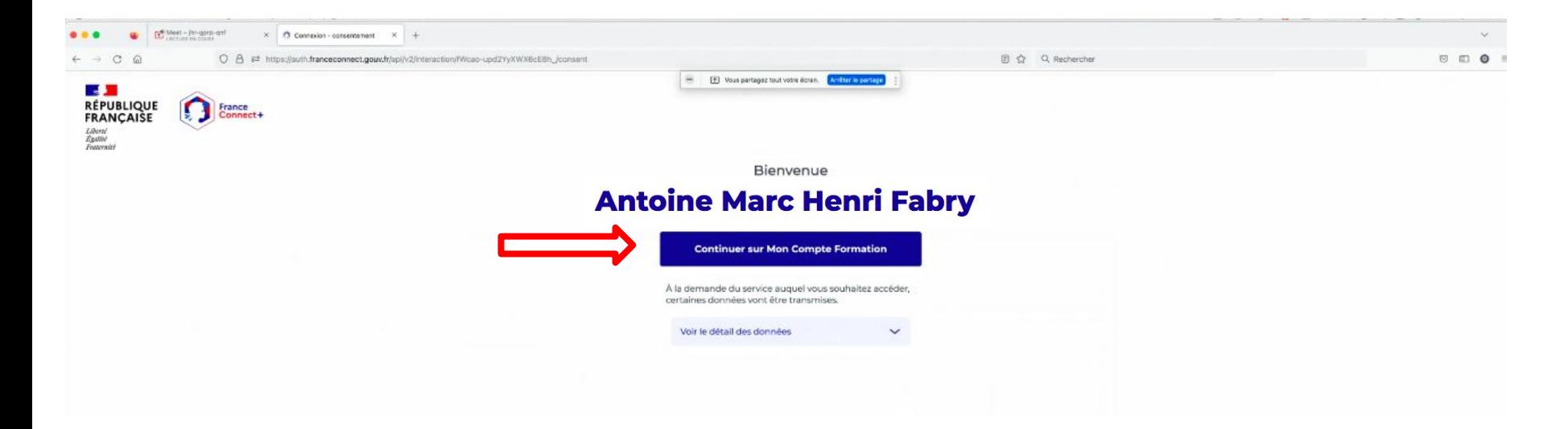

Cela vous fait revenir à la page d'accueil, où vous voyez apparaître votre nom en haut à droite de l' écran :

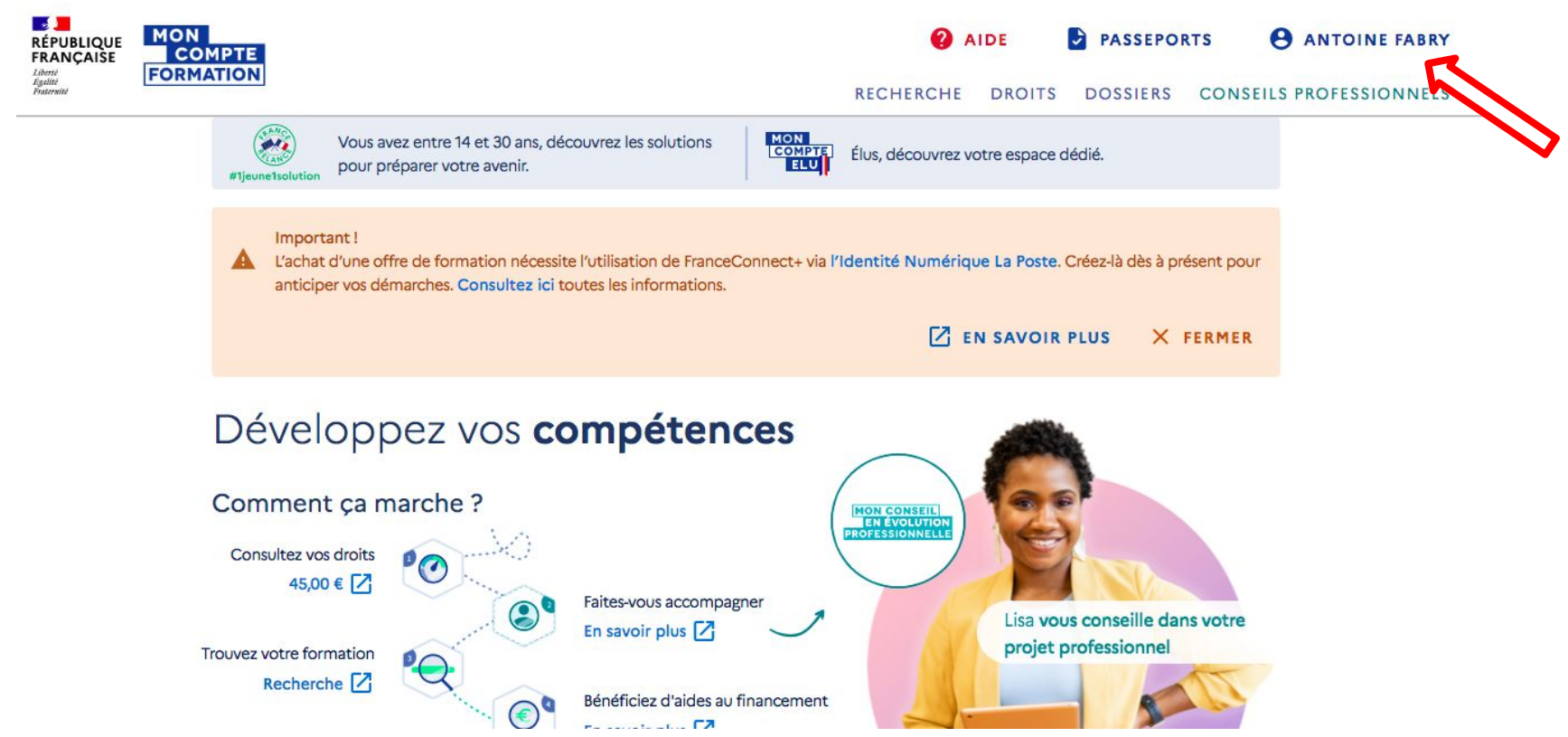

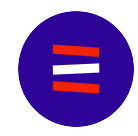

## Certains choisissent de rechercher nos formations directement sur le site MonCompteFormation : **mauvaise idée !!**

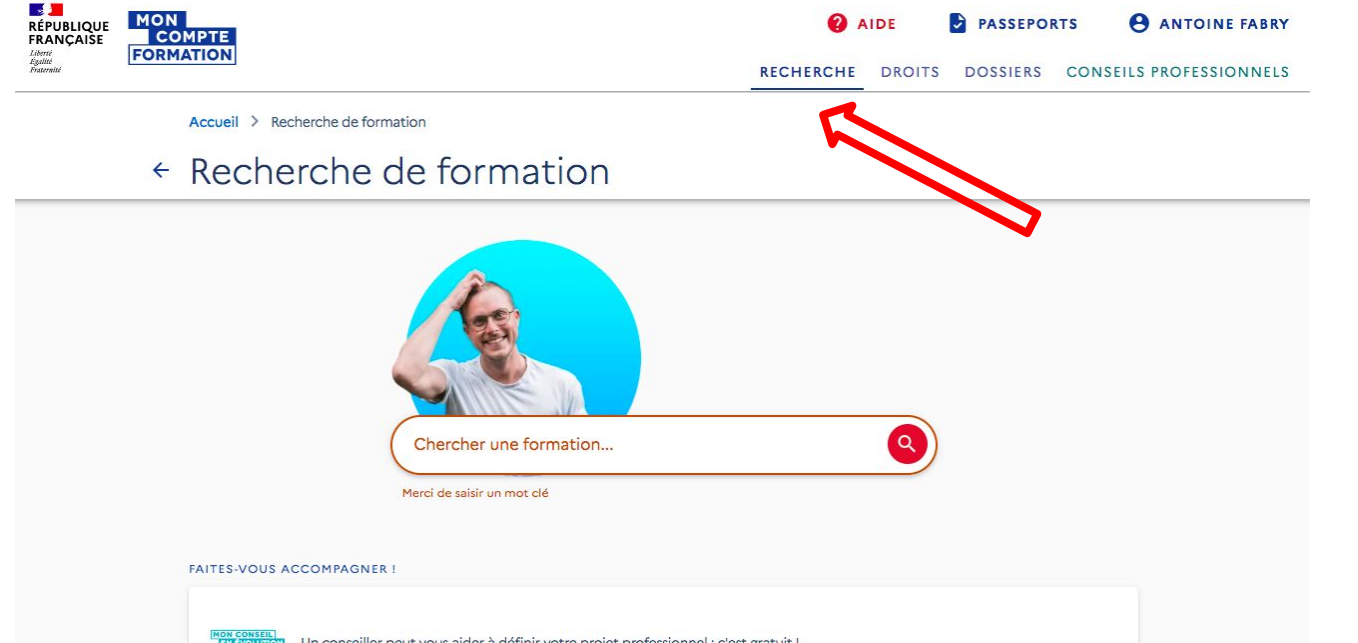

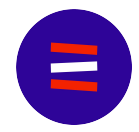

## Laissez-la page MonCompteFormation ouverte et revenez dans le mail que vous aviez reçu. Maintenant, cliquez sur le lien dans le point 3.

Bonjour,

Vous êtes bien inscrit à la formation "Montaigu-le-Blin - 7 décembre - 9h-17h - Les fondamentaux du budget communal" !

Maintenant, yous devez nous dire comment yous souhaitez financer votre formation.

Pour un financement avec le budget de votre commune, dites-le nous simplement en répondant à ce mail !

Pour un financement avec votre DIF-Élu - attention, le dernier jour pour utiliser votre DIF pour cette formation est le mercredi 22 novembre 2023 à 23h59 - voici la démarche à suivre :

- 1. Assurez-vous d'avoir une identité numérique La Poste ; pour la créer en deux minutes, cliquez sur le lien suivant : https://lidentitenumerique.laposte.fr/  $\diagup$
- 2. Connectez-vous ou créez votre compte MCF si ce n'est pas déjà fait sur https://www. moncompteformation.gouv.fr/espace-prive/html
- 3. Une fois connecté, cliquez sur ce lien direct vers la formation : https://www.moncompteformation.gouv.fr/ espace-prive/html/#/formation/recherche/84814712000028 Budget communal/84814712000028 00316

4. Cliquez sur le bouton bleu en bas de page "Demander un devis" et suivez la démarche d'inscription.

Si vous avez le moindre problème, écrivez-nous ou appelez-nous ! Nous saurons vous aider.

Vous arriverez directement sur la page avec les informations utiles de la formation que vous souhaitez suivre !!

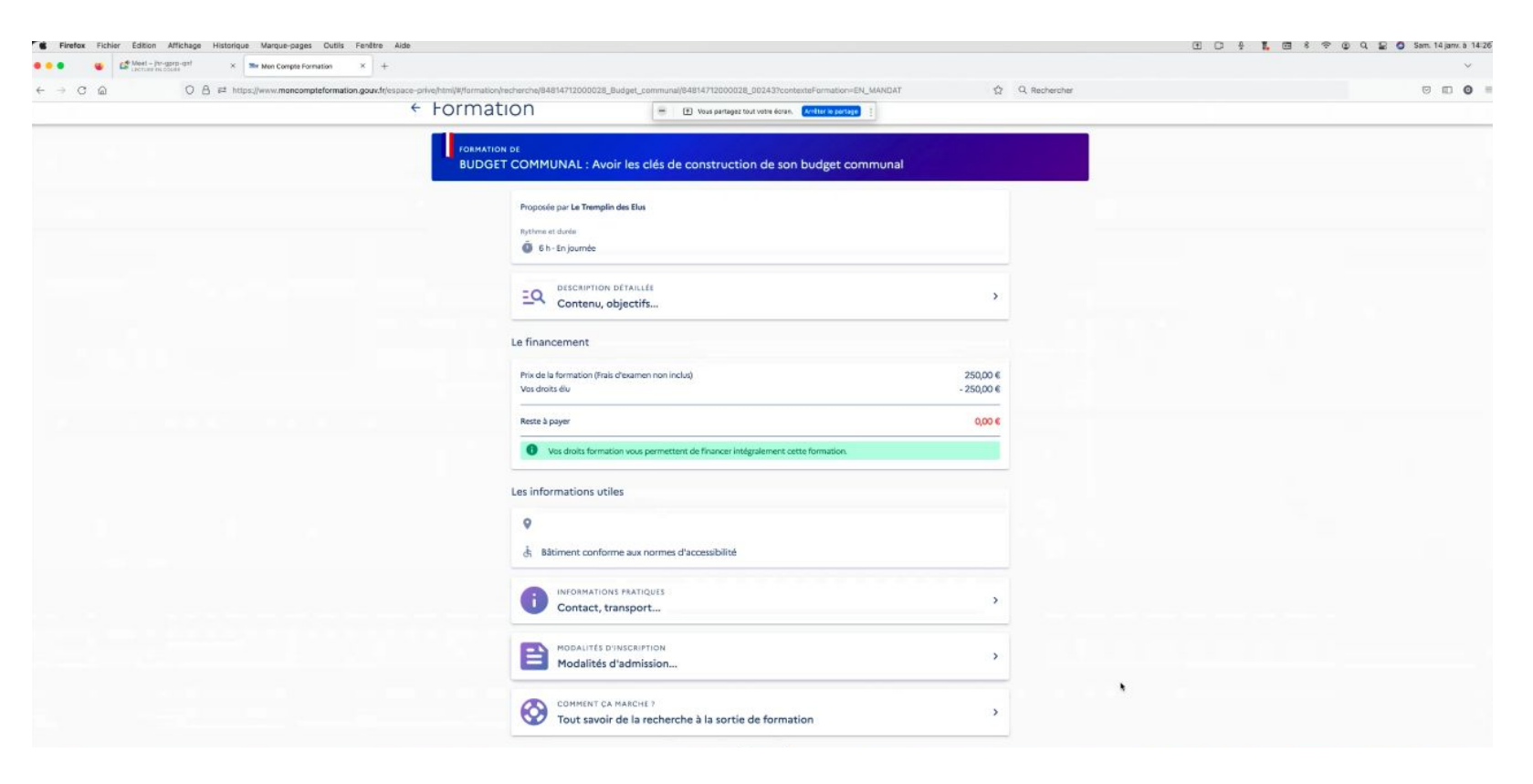

Ξ

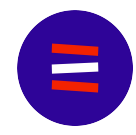

### Cliquez sur le bouton *Demander un devis* en bas de l'écran :

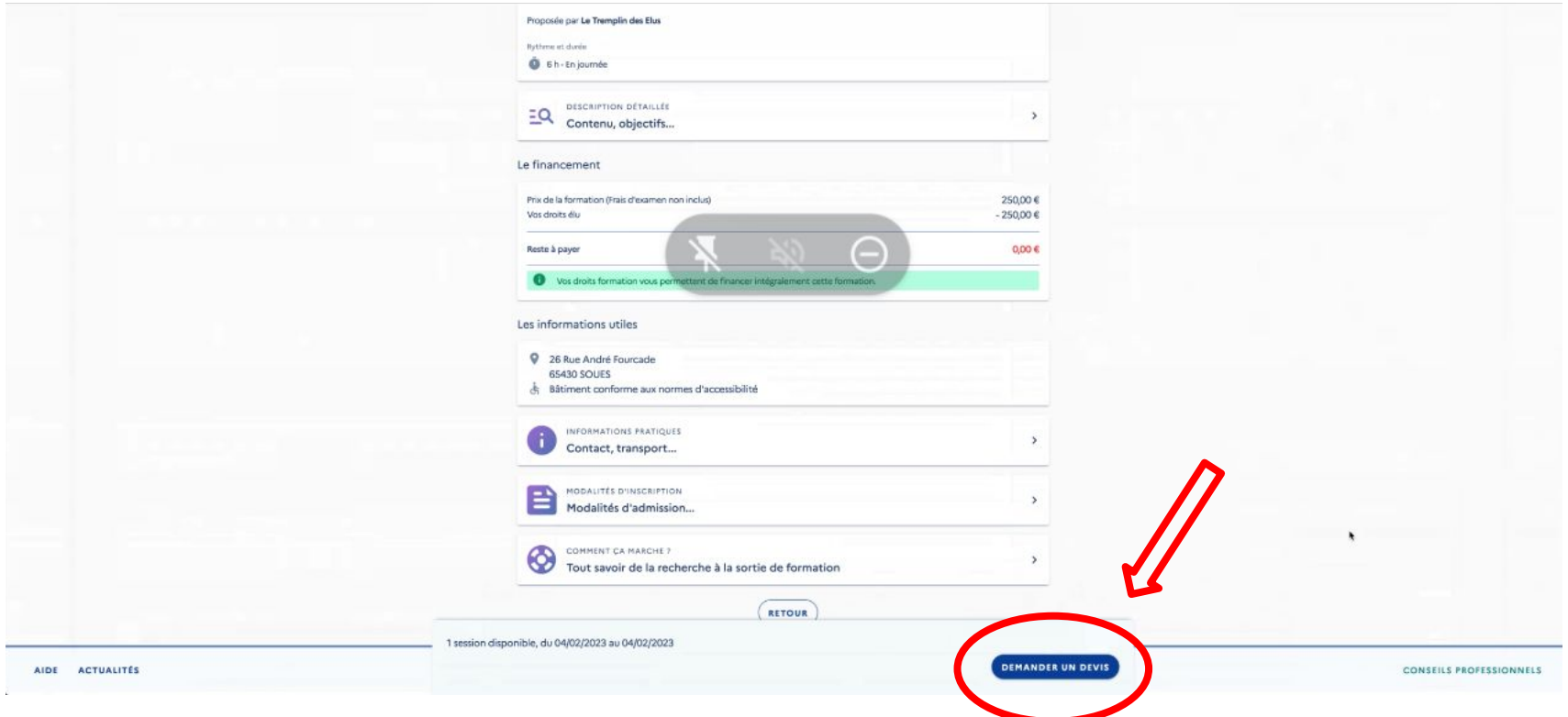

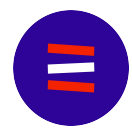

### Que vous travailliez ou pas dans la fonction publique, cliquez sur *Valider :*

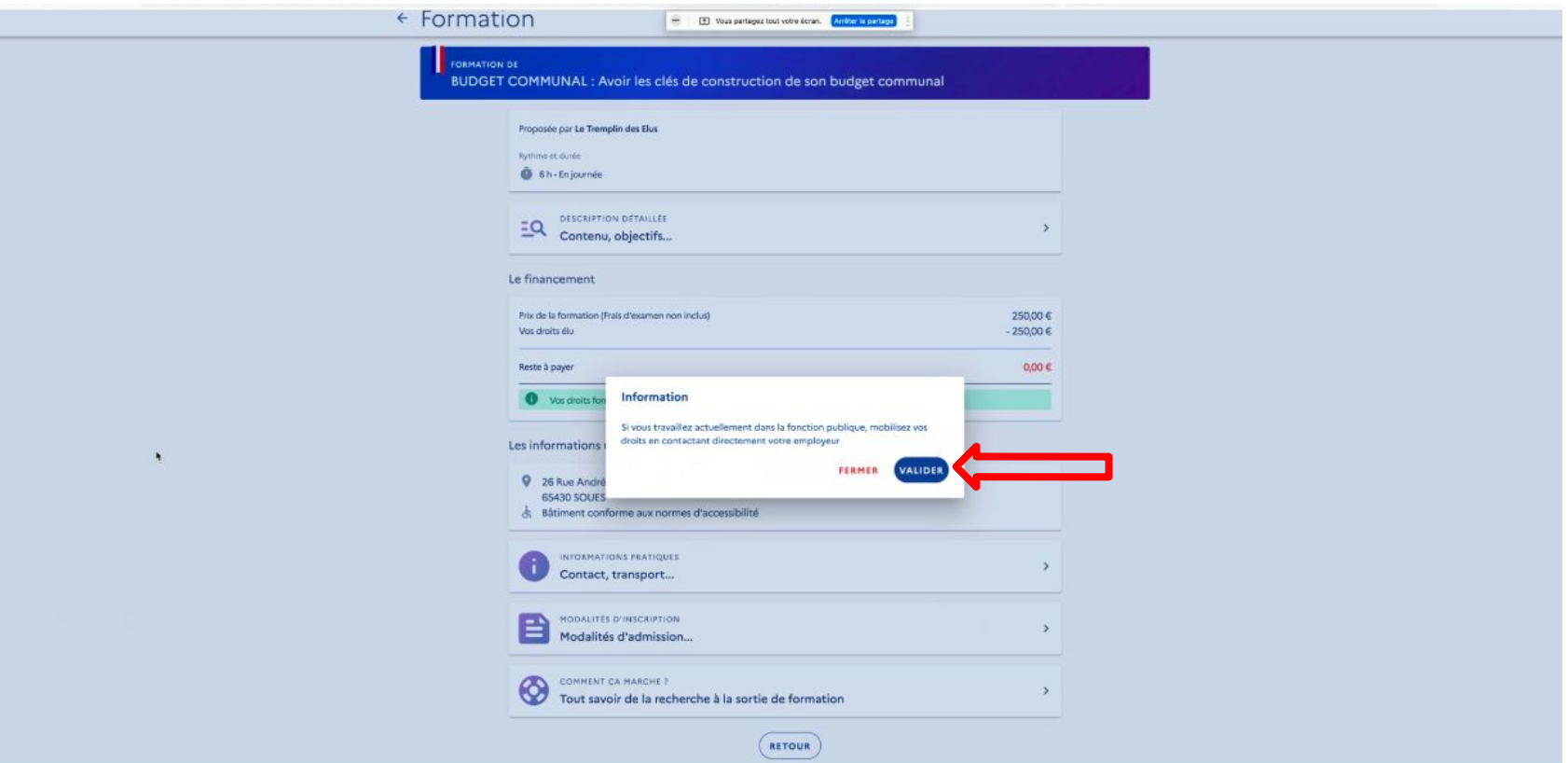

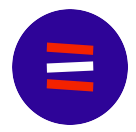

### Renseignez vos informations personnelles :

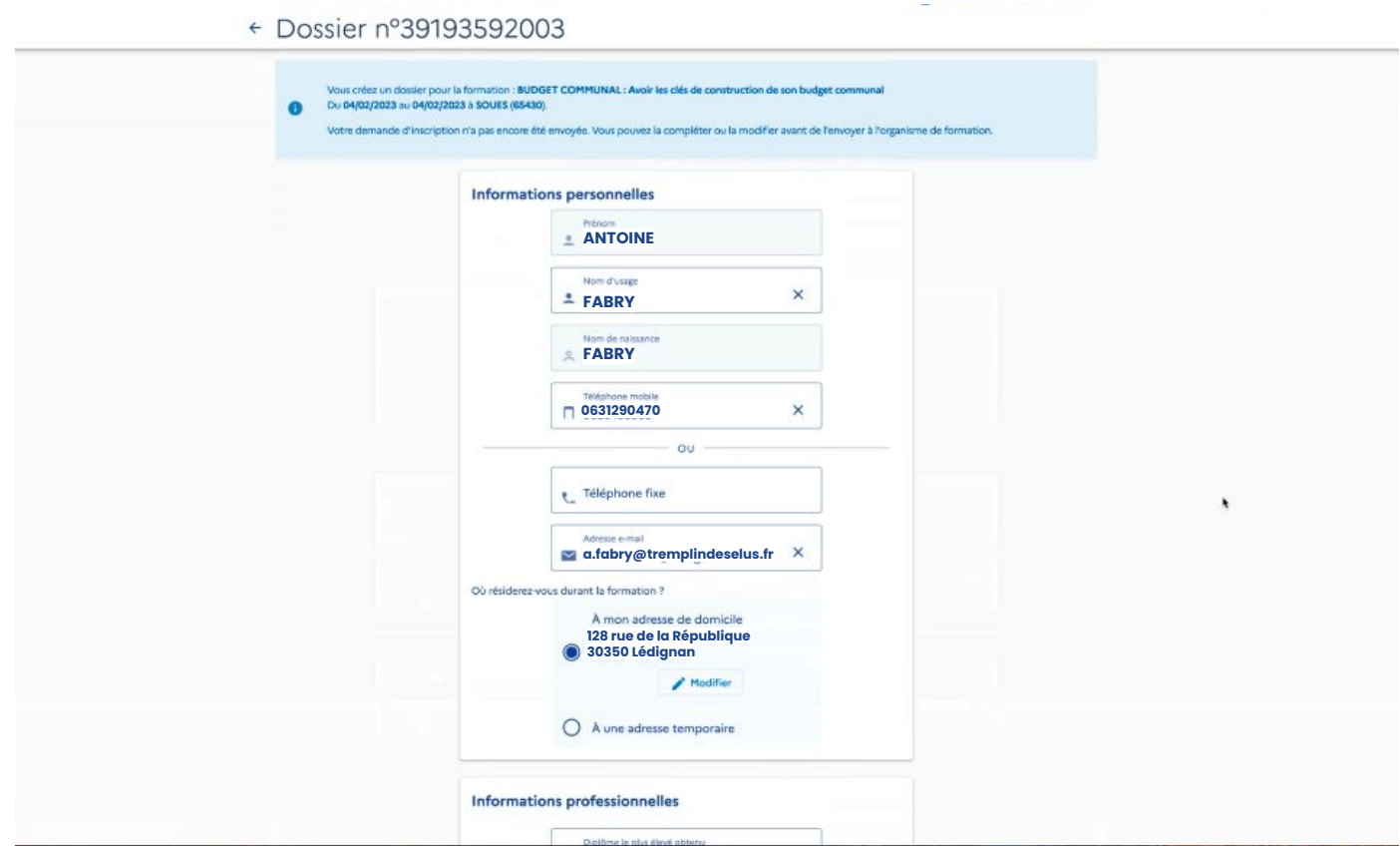

Renseignez vos informations professionnelles, choisissez l'objectif *Je souhaite acquérir des savoirs de base et des compétences clés* et cliquez sur *Envoyer mon inscription* !

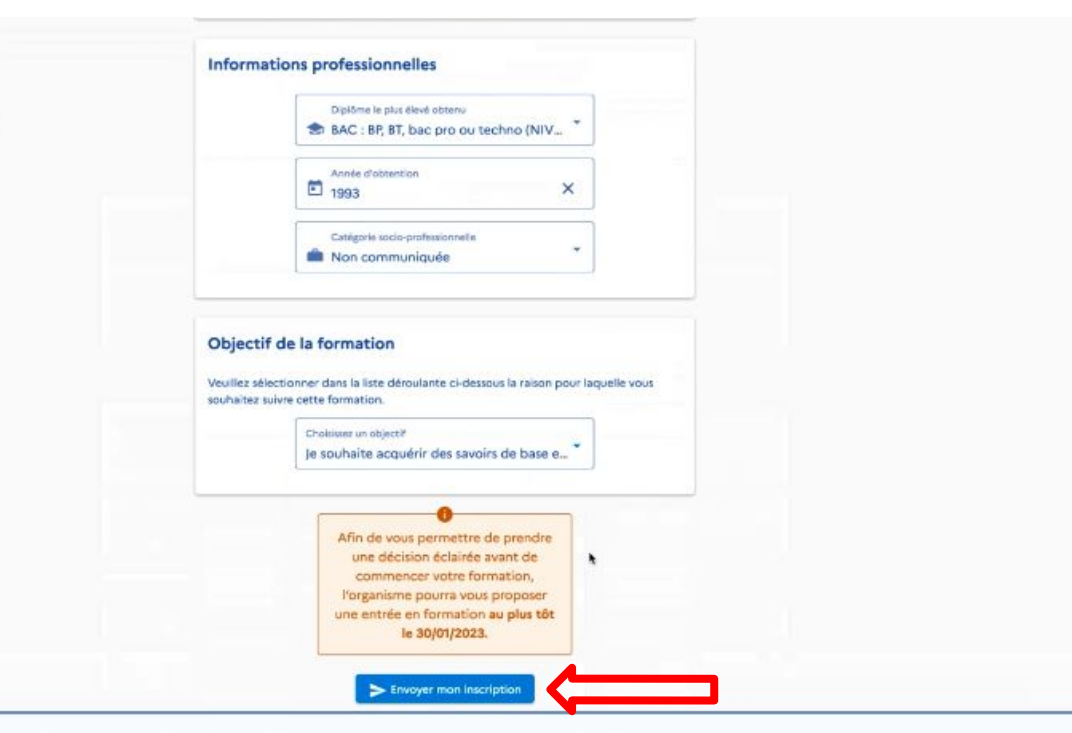

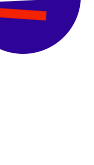

Cet écran s'affiche et vous indique que "votre dossier d'inscription a été transmis à l'organisme de formation" ; l'organisme de formation a 48h pour valider votre demande d'inscription.

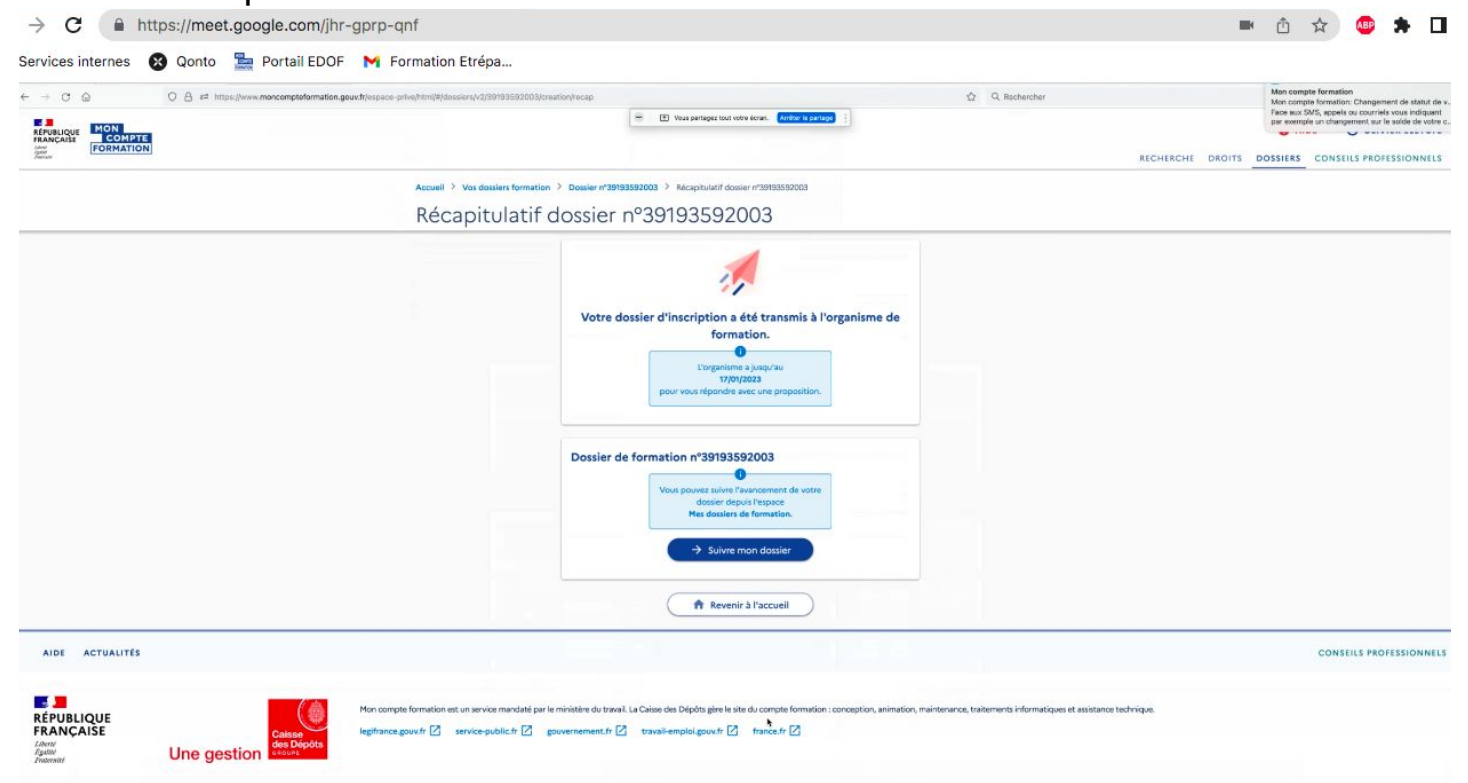

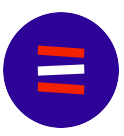

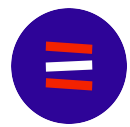

Quand nous validerons votre demande d'inscription, vous recevrez un email comme celui-ci ; vous pourrez alors confirmer votre inscription en cliquant sur le lien fourni :

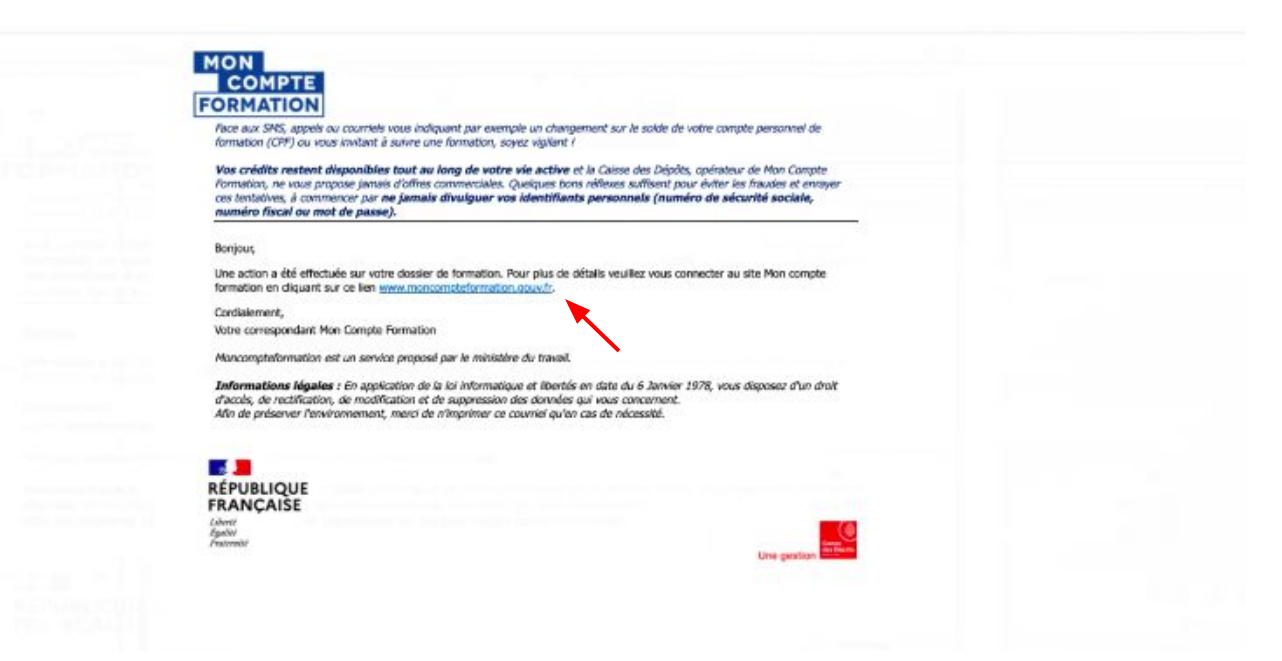

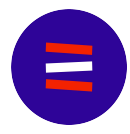

Après vous être connecté (pas besoin de l'identité numérique ce coup-ci !), cliquez sur *Dossiers* en haut à droite de votre écran :

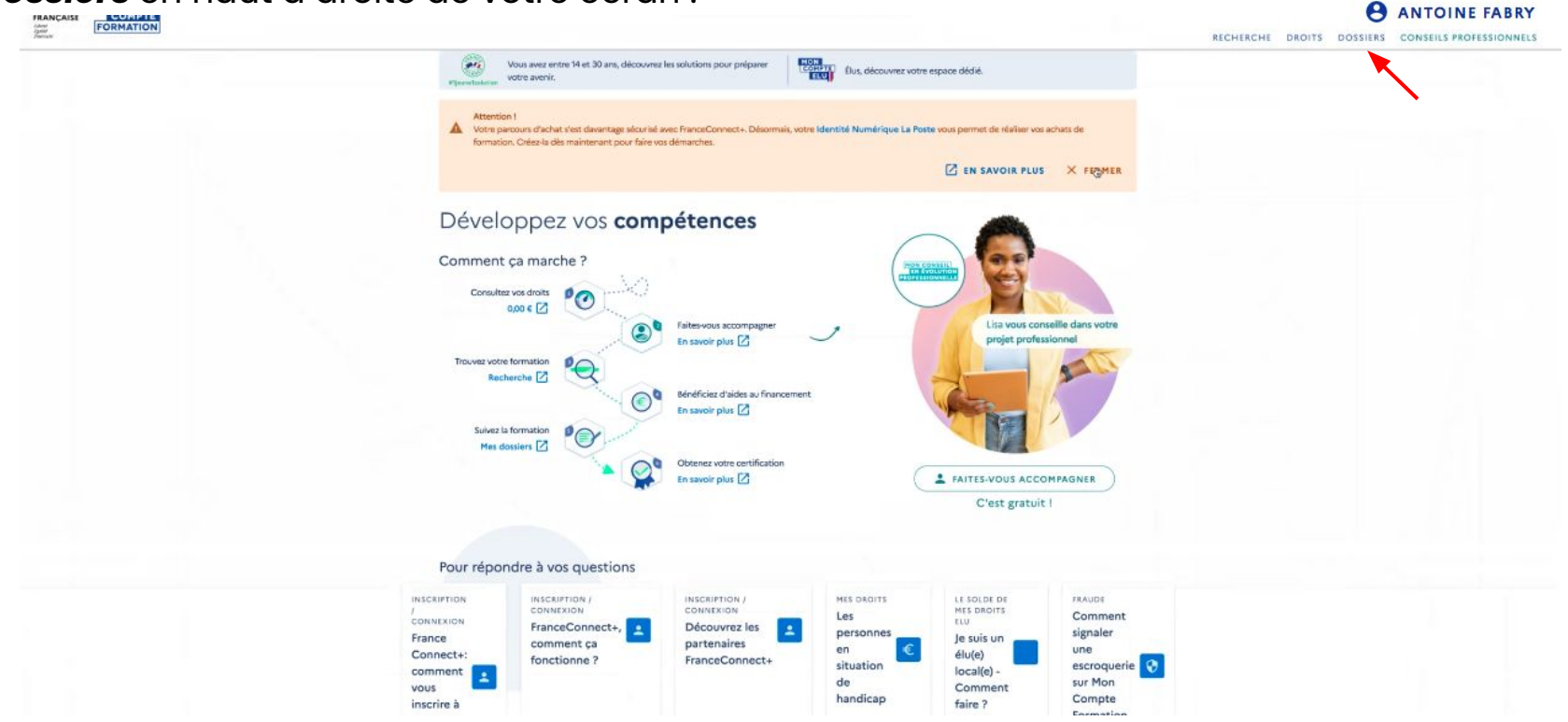

### Cliquez sur le dossier qui concerne votre formation :

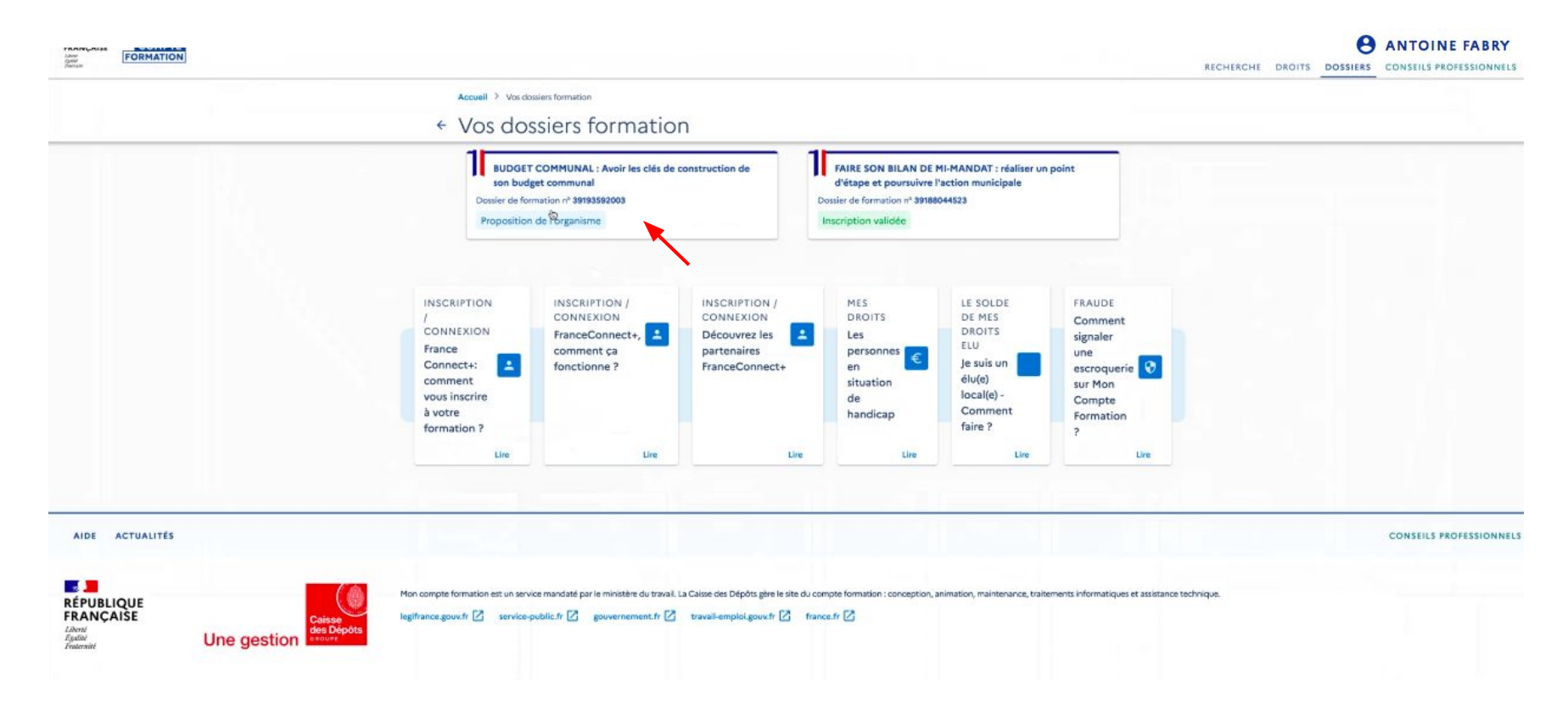

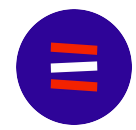

### Cliquez sur *Financements* :

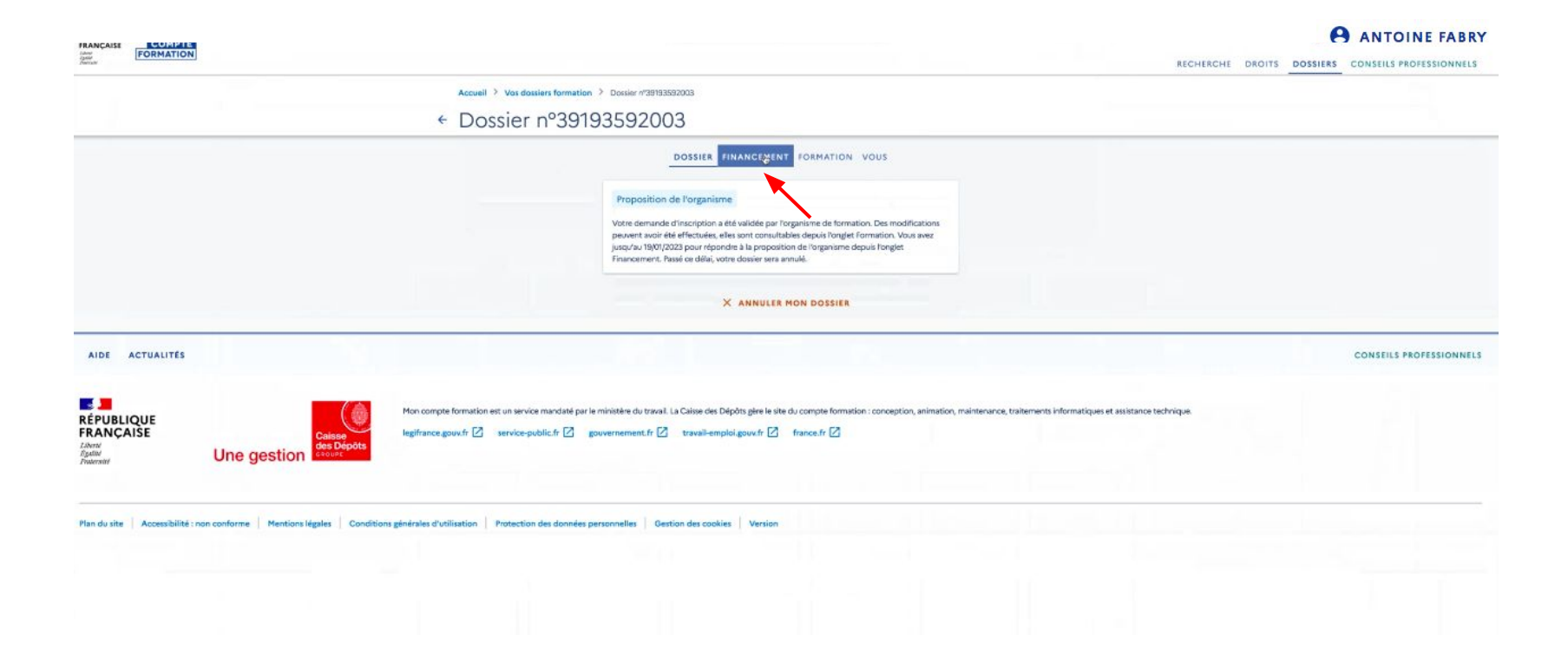

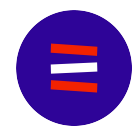

Répondez à la question sur votre temps de travail, donnez votre accord pour mobiliser vos droits et confirmez votre inscription !

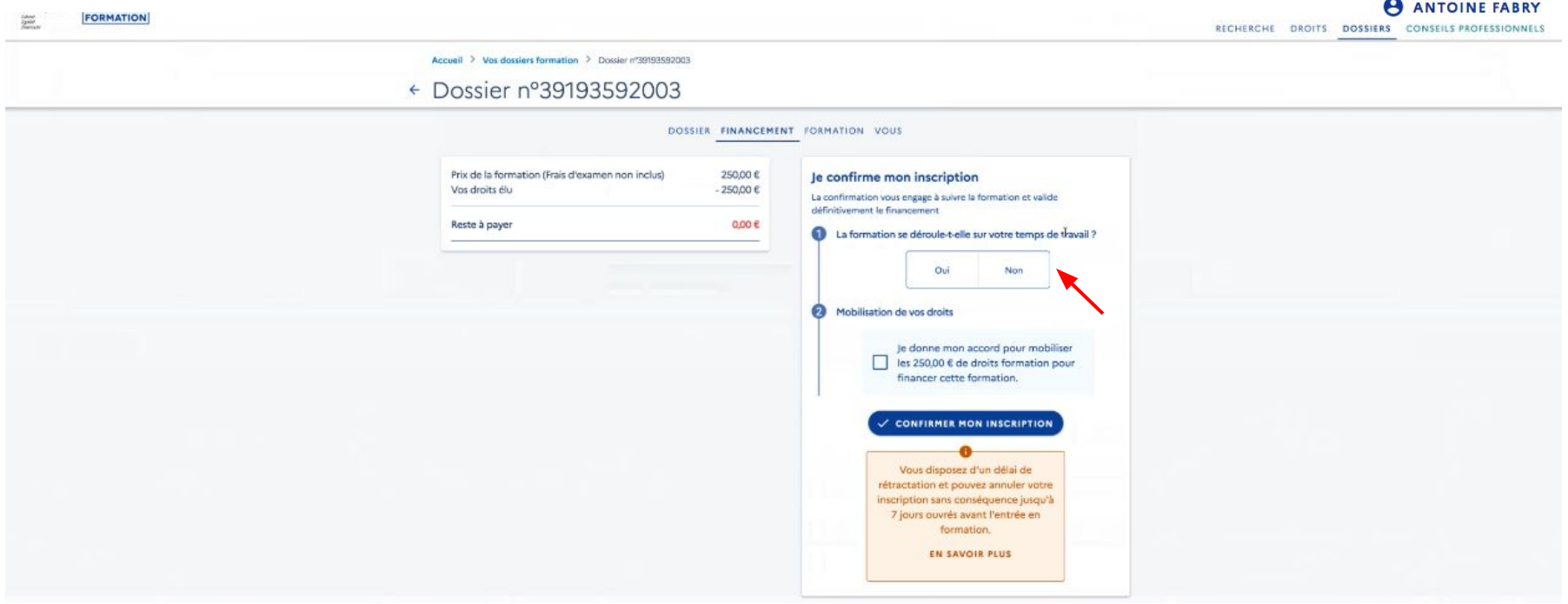

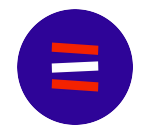

### Votre financement est validé !

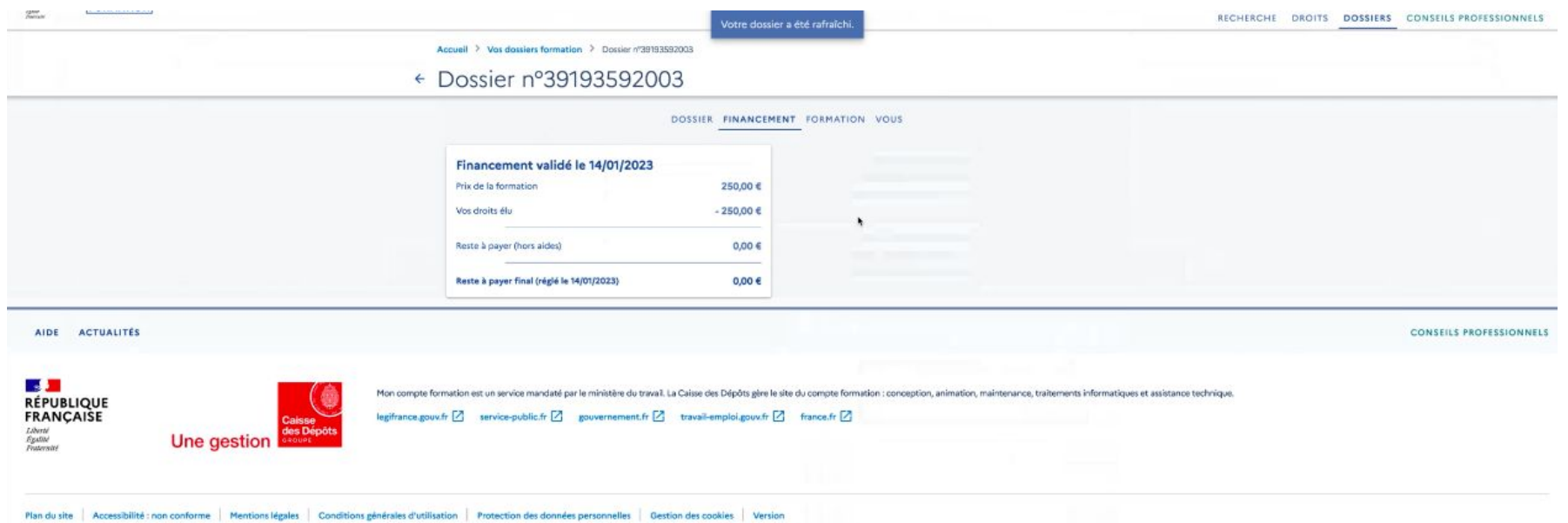

### Vous recevez un email de confirmation comme celui-ci :

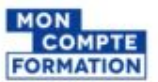

### Bonjour,

Suite à l'action effectuée sur votre dossier de formation, un nouveau document PDF est disponible. Pour le consulter et le télécharger, veuillez vous connecter au site Mon compte formation en cliquant sur ce lien : www.moncompteformation.gouv.fr/espace-prive/html/#/dossiers/

L'attestation est accessible dans votre dossier de formation depuis l'onglet "Formation" > "Attestations".

Vous pouvez exercer votre droit de rétractation seion les modalités de l'article 6.1 des Conditions Particulières de Mon Compte Formation applicables aux Titulaires de compte en annulant votre inscription en formation. Pour oela, diquez sur le bouton "Annuler mon dossier" en haut à droite.

Pour rappel, toute annulation d'Inscription Intervenant moins de 7 (sept) jours ouvrés avant la date de début de la formation, et en dehors du délai de rétractation, donne lieu à des frais d'annulation. Pour en savoir plus sur les conditions d'annulation de vos formations : https://www.moncompteformation.gouv.fr/espace-public/quelles-consequences-en-cas-dannulation-de-moninscription-une-formation ٠

Ce courriel est envoyé automatiquement. Merci de ne pas y répondre.

Cordialement. Votre correspondant Mon Compte Formation

Moncompteformation est un service proposé par le ministère du travail.

Informations légales : En application de la loi informatique et ilbertés en date du 6 Janvier 1978, vous disposez d'un droit d'accès, de rechfication, de modification et de suppression des données qui vous concernent. Afin de préserver l'environnement, merci de n'imprimer ce courriel qu'en cas de nécessité.

### **A**

**RÉPUBLIQUE FRANCAISE** 

Liberid<br>Esotial **Fratermité** 

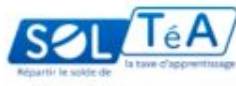

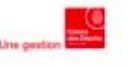